# Aegis **Padlock DT**

## ユーザーマニュアル

O.E.B.3.O

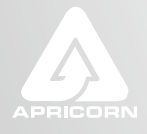

THE LEADER IN PERSONAL STORAGE

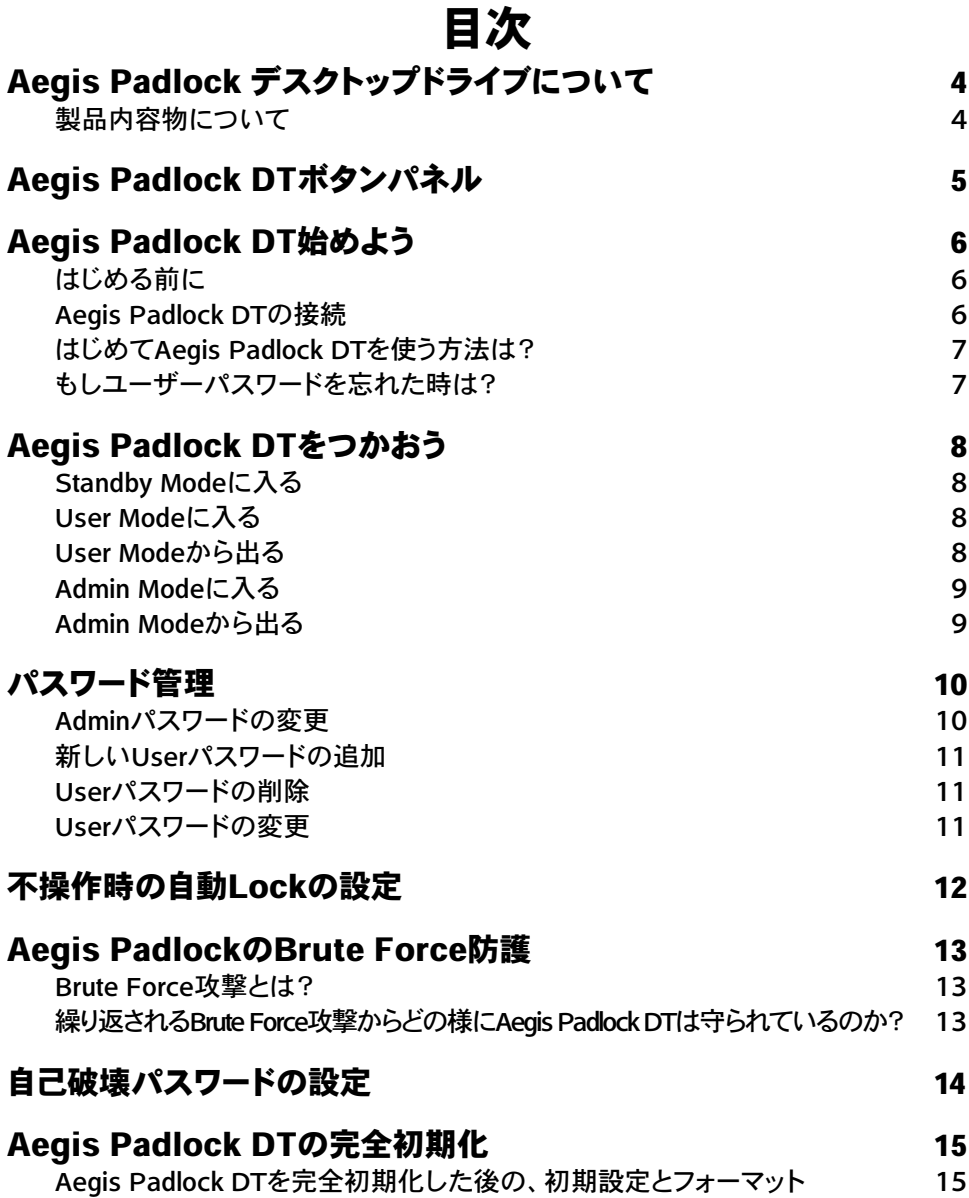

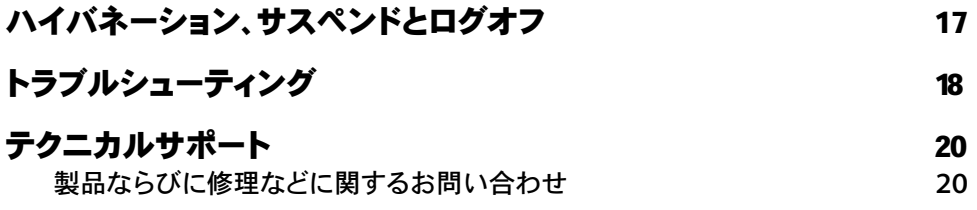

Copyright © Apricorn, Inc 2012. All rights reserved.

Windows is a registered trademark of Microsoft Corporation. All other trademarks and copyrights referred to are the property of their respective owners.

Distribution of modified versions of this document is prohibited without the explicit permission of the copyright holder.

Distribution of the work or derivative work in any standard (paper) book form for commercial purposes is prohibited unless prior permission is obtained from the copyright holder.

DOCUMENTATION IS PROVIDED AS IS AND ALL EXPRESS OR IMPLIED CONDITIONS, REPRESENTATIONS AND WARRANTIES, INCLUDING ANY IMPLIED WARRANTY OF MERCHANTABILITY, FITNESS FOR A PARTICULAR PURPOSE OR NON-INFRINGEMENT, ARE DISCLAIMED, EXCEPT TO THE EXTENT THAT SUCH DISCLAIMERS ARE HELD TO BE LEGALLY INVALID

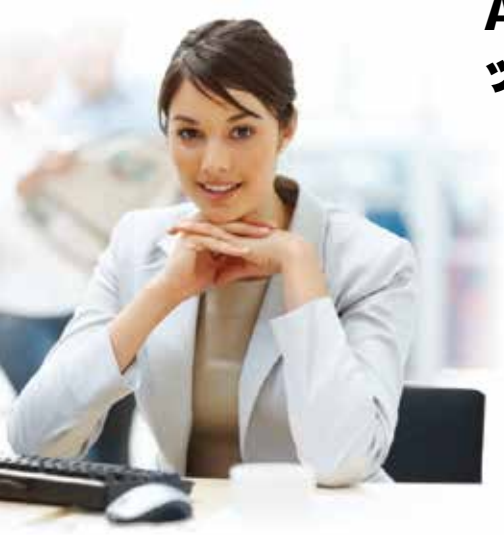

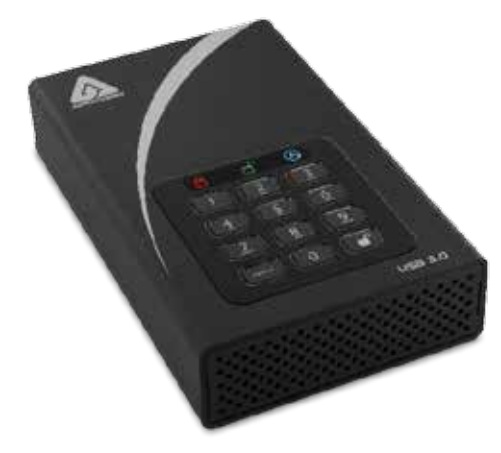

## Aegis Padlock デスクト ップドライブについて

あなたのデータを守る簡単な方法をお探し ではありませんか?\_

Aegis Padlock DTデスクトップドライブは 究極のセキュアなストレージシステムを持 つデスクトップハードディスクドライブで **す**。

わかりやすいキーパッドとソフトウェアを必 要としない製品デザインで簡単に利用でき ます。Aegis Padlock DTデスクトップドライ ブは、製品本体に搭載されたキーパッドを 利用してあなた独自のパスワードでアクセ ス制御することができる製品です。\_ 256-bitのハードウェア暗号化機能と超高速 なUSB 3.0接続に対応し、シームレスでリ アルタイムな暗号化を行い、ハードディスク をもし取り外したとしても、データを安全に 保つことが可能です。

### 製品内容物について

- Aegis Padlock DT
- AC電源
- USB 3.0データケーブル (USB 2.0互換性)
- クイックスタートガイド

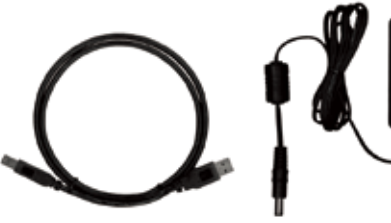

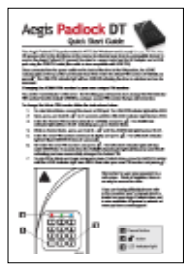

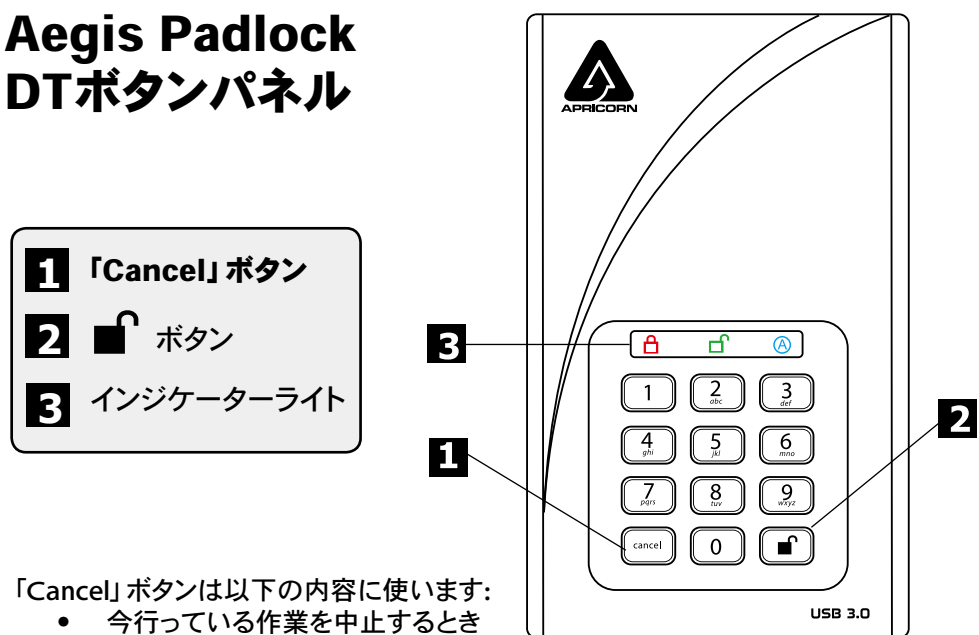

- まちがったパスワードを入力してしまい、元のステップに戻るとき
- Admin Modeから抜けるとき

■ はAeqis Padlock DTへのアクセスと以下の作業でのO\_K\_の入力に利用します。

- パスワードを入力する
- 新しいパスワードを確認する

インジケーターライト」はその色で現在作業中である様々なモードを表示します。:

- RED: Standby Mode  $\triangle$
- BLUE: Admin Mode A
- GREEN: User Mode

なおインジケーターライトはAegis Padlock DTの異なる状態を示すために、上記とは異 なる表示がされる場合があります。\_

これらの詳細に関しては、各項目で説明が記載されています。

## Aegis Padlock DT始めよう はじめる前に

Aegis Padlock DTのご利用を開始される前に以下の情報を必ず確認をしてくださ い。

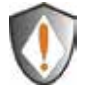

【注意】Aegis Padlock DTに付属されているケーブル以外は利用しないでく ださい。もしAegis Padlock DTに付属されているケーブル以外を利用した場 合は、製品のハードディスクに障害が発生する可能性があります。

## Aegis Padlock DTの接続

- 1. Aegis Padlock DTの背面側にある電源スイッチがOFFになっているか確認します。
- 2. Aegis Padlock DTに付属されているAC電源を製品本体とコンセントに接続します。
- 3. Aegis Padlock DTに付属しているUSBケーブルをご利用されるコンピューターの USBポートへ接続して下さい。
- 4. Aegis Padlock DTの背面側にある電源スイッチをONにして下さい。
- 5. Aegis Padlock DTのLOCKインジケーターライトがREDに点灯します。

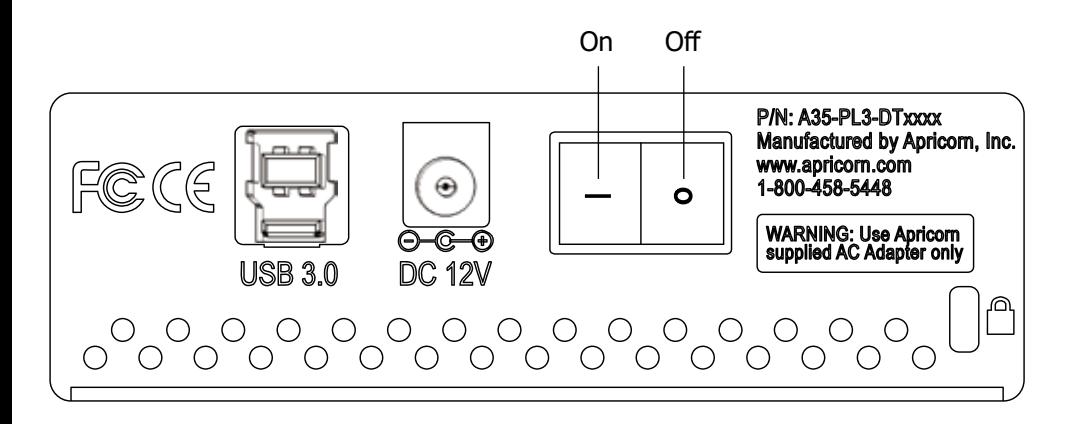

#### はじめてAegis Padlock DTを使う方法は?

下記にあげる方法で利用することができます:

- 「123456」(デフォルトのAdminパスワード)を入力してAdmin Modeへ入れま す。Adminパスワードの変更か、Userパスワードを作成できます。
- 直接「123456」を入力して安全なUser Modeへ入り、Aegis Padlock DTを利用 することができます。

#### もしユーザーパスワードを忘れた時は?

Adminパスワードを利用して、Admin Modeへ入って下さい。Admin Modeで別の Userパスワードを作成することが出来ます。

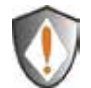

【注意】Adminパスワードを紛失した場合、本製品にアクセスすることはでき なくなります。本製品のメーカー(Apricorn, Inc.)でもパスワードが紛失された ドライブに保存されているデータをリカバーすることはできません。この場合、 本製品を再び利用するためには完全初期化する必要があります。完全初期化 をした際、エンクリプションキー(暗号化キー)を削除してしまうため、ドライブ に保存されたデータは削除され、Admin Passwordをデフォルトの123456に 戻します。

完全初期化の方法については「Aegis Padlock DTの完全初期化」をご参照下 さい。

## Aegis Padlock DTをつかおう

Standby Mode、Admin Mode、User Modeの利用

#### Standby Modeに入る

Standby Modeは、利用するコンピューターへAegis Padlock DTを接続する事で開始さ れます。 ドライブは自動的にStandby Modeとなり、製品のインジケーターライトが「RED」に点

灯します。このモードは、Aegis Padlock DTがロックされている事を意味します。この 状態では、マイコンピューターで認識されることは無く、通常利用や暗号化利用するこ とも出来ません。しかし、Admin Mode、User Modeへ移行する事が出来ます。

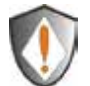

[注意]Admin ModeとUser Modeを切り替えるには、先ずStandby Modeに 切り替える必要があります。その後どのモードに切り替えるかは選択できます。

#### User Modeに入る

User Modeを利用する為には、以下の手順を行ってください:

- 1. まず、お使いのコンピューターへAegis Padlock DTを接続してください。ドライブは Standby Modeになります。
- 2. 設定されているUserパスワード又はAdminパスワードを入力して頂き、■「開錠ボ タン」を押してください。(工場出荷時のAdminパスワードは、「123456」です)インジ ケーターライトが「GREEN」に点灯し、ドライブがUser Modeに入ります。もし、イン ジケーターライトが「RED」に点滅した場合は、再度正しいパスワードを入力する必 要があります。

#### User Modeから出る

User Modeを終える場合は、Aegis Padlock DTキーパネルにある「Cancel」ボタンを押 して下さい。もし、ユーザーによる操作が5秒間なかった場合、Aegis Padlock DTは自 動的にロックし、Standby Modeに入ります。

また、もう1つの方法として、Aegis Padlock DT本体の背面側にある電源スイッチを 「OFF」にし、電源スイッチを「ON」に戻しますと、インジケーターライトが「RED」に変 わります。これはStandby Modeになっていることを示します。

#### Admin Modeに入る

【注意】Aegis Padlock DTはAdmin Modeの状態では、OS上で利用することができま せん。

Admin Modeを利用する為には、以下の手順を行ってください:

- 1. Aegis Padlock DTをご利用になるコンピューターへ接続します。Aegis Padlock DTのインジケーターライトが「RED」に点灯し、Standby Modeであることを確認し てください。
- 2. インジケーターライトが「REDに点灯している状態で、約5 秒の間、■ と「0」ボタ ンを押し続けてください。インジケーターライトが「RED」で点滅を始めたらAdmin パスワードを入力することが可能です。
- 3. この状態の時に、Adminパスワードを入力し■ を押してください。工場出荷時の Adminパスワードは、「123456」です。Aegis Padlock DTがAdmin Modeになった 場合は、インジケーターライトが「BLUE」に変更され点灯します。

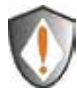

[注意]:もしインジケーターライトが「RED」に数秒間点滅して、Standby Mode に戻ってしまった場合は手順2から再度やり直してください。

- これは次にあげる様な原因で発生します。
- 手順3で、間違えたAdminパスワードを入力してしまった。
- Admin Modeにおいて約10秒の間に入力が無かった。

#### Admin Modeから出る

Admin Modeを終える場合は、Aegis Padlock DTのキーパッドに有る「Cancel」ボタン を押してください。もし、ユーザーによる操作が5秒間なかった場合、Aegis Padlock DTは自動的にロックし、Standby Modeに入ります。

また、もう1つの方法として、Aegis Padlock DT本体の背面側にある電源スイッチを 「OFF」にし、電源スイッチを「ON」に戻しますと、インジケーターライトが「RED」に変 わります。これはStandby Modeになっていることを示します。

## パスワード管理

この項目では、Admin ModeやUser Modeでのパスワード管理についての説明が記載 されています。

#### Adminパスワードの変更

Adminパスワードを変更する場合は、以下の手順で行うことができます:

- 1. Admin Modeへ入ってください。(その方法は9ページを参照してください)
- 2. インジケーターライトが「BLUE」の点滅になるまで、Aegis Padlock DTのキーバッ ドの ■ と「9」ボタンを押し続けてください。
- 3. 新しいAdminパスワードを入力したら■ を入力して下さい。(パスワードは最低で も6桁、最大で16桁である必要があります)インジケーターライトが「GREEN」 に3回点滅します。これを確認したら次に進んで下さい。
- 4. 再び新しく設定するAdminパスワードを入力して■ を入力して下さい。正常に新 しいAdminパスワードへ変更された場合は、インジケーターライトが「GREEN」に 約2 秒間点灯し、その後インジケーターライトが「BLUE」に点灯します。

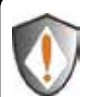

[注意]:もし、インジケーターライトが「RED」に3回点滅した場合、これは設定 されたパスワードが6桁以下、又は16桁以上の入力がされたことを示していま す。インジケーターライトが断続的にBLUEの点滅している状態を確認して、6 ~16桁のパスワードを入力してください。

- 1. Iもし、インジケーターライトが「RED」へ断続的に点滅し、その後インジケ ーターライトが「BLUE」へ断続的に点灯している場合は、手順3\_に戻っ て再度設定をやり直してください。これは次にあげる様な原因で発生し ます。
	- パスワードを入力する前に、10秒以上入力がされなかった。
	- 新しいパスワードが正しく入力されなかった。
- 2. もしAdmin Modeで30秒以内に何らかの入力が検知されない場 合、Aegis Padlock DTはStandby Modeにもどります。

### 新しいUserパスワードの追加

Userパスワードを追加する場合は、以下の手順で行うことができます:

- 1. Admin Modeへ入ってください。(その方法は9ページを参照してください)
- 2. インジケーターライトがBLUEの点滅になるまで、Aegis Padlock DTのキーパッドの ■' と「1ボタン」を押し続けて下さい。
- 3. User パスワードを入力したら■ を入力して下さい。(パスワードは最低でも6桁、 最大で16桁で有る必要があります)インジケーターライトが「GREEN」に3回点滅 します。これを確認したら次に進んでください。
- 4. 再び新しく設定するUserパスワードを入力して■ を入力して下さい。正常に新し いUserパスワードが追加された場合は、インジケーターライトが「GREEN」に約2 秒間点灯し、その後インジケーターライトが「BLUE」に点灯します。

#### Userパスワードの削除

すべてのUserパスワードを削除する場合は、以下の手順で行うことができます: (個別のUserパスワードのみを削除することはできませんのでご注意ください)

- 1. Admin Modeへ入ってください。(その方法は9 ページを参照してください)
- 2. インジケーターライトが「BLUE」の点滅になるまで、Aegis Padlock DTのキーバッ |ドの■ と「7」ボタンと「8」ボタンを約5秒間押し続けてください。その後、インジケ ーシ■ ニング・ハンシニンゴング 言語 このこと ここと ここころ こころ シケータ ーライトが「BLUE」に点滅します。
- 3. 再び、2秒間インジケーターライトが「GREEN」に点灯するまでAegis Padlockのキ ーバッドの と「7」ボタンと「8」ボタンを約5秒間押し続けてください。その後、イ ンジケーターライトが「BLUE」の点灯状態に戻ります。この状態になったらUserパ スワードの削除が完了しています。

#### Userパスワードの変更

Userパスワードを変更する場合は、以下の手順で行うことができます。

- 1. User Modeへ入って下さい。(その方法は8ページを参照して下さい)
- 2. インジケーターライトが 「RED」に点滅するまで、Aegis Padlock DTのキーパッドの<br>■ と「1」ボタンを押し続けて下さい。
- 3. 変更が必要な古いパスワードを入力して を押してください。インジケーターラ イトが「GREEN」になった後に、「BLUE」の点滅状態へ変化します。
- 4. 新しいパスワードを入力して を押してください。(パスワードは最低でも6桁、 最大で16桁で有る必要があります)入力が正しくされた場合は、インジケーターラ イトが「GREEN」に3\_回点滅します。
- 5. 再び新しいパスワードを入力して を押してください。インジケーターライトが 「GREEN」に点灯したらUserパスワードの変更は正しく完了しています。

## 不操作時の自動Lockの設定

Aegis Padlock DTは、許可されていない不正なアクセスからドライブ内のデータを保 護するため、あらかじめ設定された時間にドライブがロックされていない状態で、ドライ ブに対してアクセスがない場合は、無人であると想定しアクセスをオートロックするこ とができます。

工場出荷時の設定は、Aegis Padlock DTのオートロック機能はオフになっています。

オートロックは、5分後・10分後・20分後に起動するように設定することが可能です。

オートロックを設定する場合は、以下の手順で行うことができます:

- 1. Admin Modeへ入ってください。インジケーターライトがREDになっている時に ■ と「0」ボタンを約5秒間押し続けてください。インジケーターライトが「RED」 に点滅をはじめたらAdminパスワードを入力する事ができます。
- 2. Adminパスワードを入力して ■■ を押してください。インジケーターライトが 「BLUE」に変わったらドライブはAdmin Modeになっています。
- 3. Admin Modeに入ったら、 と「6」ボタンを押してください。インジケーターライ トが「RED」と「BLUE」に点滅を開始します。
- 4. オートロック時間の設定時間に対応する番号を選び、入力をしてください。:

#### オートロック起動時間対応表:

 $1 = 5$ 分  $2 = 10$  分  $3 = 20$  分  $0 =$  OFF

工場出荷時設定は「0」(OFF)です。

5. 設定する番号を入力後、インジケーターライトが「GREEN」に3回点滅すれば設定 完了です。オートロックを利用する事が可能です。

## Aegis PadlockのBrute Force防護 Brute Force攻撃とは?

Brute Force攻撃とは、体系的に多数の可能性を試行することで、暗号スキームを破る攻 撃方法です。(総当り攻撃方法ともいいます)例えば、暗号を開錠する復号化するために 必要なメッセージを参照し、それを開錠鍵のパターンに従い試すという方法です。ほとん どの暗号方式ではBrute Force攻撃の理論的な攻撃可能性が想定されていますが計算上 実行不可能な方法で設定がなされています。したがって、暗号化方式を破壊する一つの 方法であるBrute Force攻撃をいち早く見つける必要があります。

#### 繰り返されるBrute Force攻撃からどの様にAegis Padlock DTは守られているのか?

- 1. ドライブがロックされ、Standby状態であるときは、インジケーターライトが「RED」 で点灯しています。
- 2. Userパスワード、Adminパスワードを5回間違った入力を繰り返したときはインジケ ーターライトが消灯し、Keypadが反応しなくなります。この場合ドライブをUSBポー トから一度はずし、再度接続する必要があります。これは各5\_回失敗するたびに繰 り返されます。
- 3. もし利用者が10回(5回+5回)のパスワード入力に失敗した場合は、インジケータ ーライトがすばやく「RED」の点滅を繰り返します。こうなってしまった場合はUSBポ ートからケーブルをはずして再度接続をしてもインジケーターライトのすばやい点滅 を繰り返しロックされたままになります。
- 4. 利用者が10回以上のKeypadでのアンロックを行う場合は、以下の手順を行ってく ださい。
- a. コンピューターからデバイスを一度取り外してください。
- b. 「5」ボタンを押したまま、ドライブをコンピューターへ接続してください。
- c. インジケーターライトがすばやく「RED」と「GREEN」に点滅します。
- d. のコードをKeypadで入力してください。「5278879」と入力して■

e. インジケーターライトが「RED」に変わります。これはドライブがStandby状態であるこ とを示し、さらに10回のパスワード入力ができることを意味します。

g. もし利用者がさらに10回(5回+5回でエラー合計20回)のパスワード入力に失敗した 場合は、インジケーターライトがすばやく「RED」に点滅します。こうなった場合は、すべ てのデータ・設定を初期化してデータをフォーマットする必要があります。再度初期化、 フォーマットをすることで再びAegis Padlock DTを利用することができる様になります が、以前のデータを利用することはできません。(15ページを参照してください)

## 自己破壊パスワードの設定

Aegis Padlock DTは、もし必要であれば暗号キーをリセットするパスワードを設定する 機能があります。暗号キーをリセットした場合は、ドライブに保存されているすべてのデ ータが失われ再び利用することが出来なくなります。

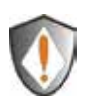

自己破壊シークエンスを開始した後は、この自己破壊シークエンスを開始す るためのPINコードがデフォルトのAdminパスワードになります。ドライブを再 度利用するためには、初期化とフォーマットをする必要があります。 (15ページを参照してください)

自己破壊シークエンスを利用する場合は、以下の方法を行ってください:

- 1. Admin Modeへ入ってください。インジケーターライトが「RED」になっている時に **■'と「0」ボタンを約5\_秒間押し続けてください。インジケーターライトがREDに** 点滅をはじめたらAdminパスワードを入力する事ができます。
- 2. Adminパスワードを入力して を押してください。インジケーターライトが 「BLUE」に変わったらドライブはAdmin Modeになっています。
- 3. Admin Modeに入ったら、 と「3」ボタンを押してください。インジケーターライ トが「RED」と「BLUE」に点滅を開始します。
- 4. 自己破壊シークエンスで利用するパスワードを入力して、 を押してください。

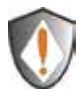

[注意]:パスワードは最低でも6桁、最大で16桁で有る必要があります。こ のパスワードは、設定するドライブでUserパスワード、Adminパスワードとし て利用されているものは使用できません。

またUserパスワード、Adminパスワードで利用するパスワードは、自己破壊シ ークエンスで利用されているパスワードと同じ値にすることは出来ません。

- 5. Aegis Padlockはすでに利用されているパスワードでないかを確認します。もし利 用されているパスワードであった場合は、3回インジケーターライトが「RED」に点滅 した後に、Standby Modeになります。もしこのような状態になったら、再度自己破 壊パスワードを確認し、手順1\_へ戻って利用できるパスワードを入力してください。
- 6. 自己破壊パスワードが正しく入力された場合はインジケーターライトが「GREEN」 に3回点滅します。
- 7. 再度確認のため、自己破壊パスワードを再入力し、 を押してください。己破壊 パスワードの登録が成功した場合は、インジケーターライトが2秒間「GREEN」に 点灯しその後「BLUE」に点灯します。
- 8. 自己破壊パスワードを削除する場合は、すべてのUserパスワードを削除してくださ い。このやり方は11ページに記載されています(Userパスワードの削除).

## Aegis Padlock DTの完全初期化

もしすべてのUserパスワードやAdminパスワードを忘れてしまった場合は、すべての Userパスワードを削除し、Adminパスワードを工場出荷時の「123456」に戻すことが可 能です。

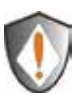

[注意]: Aegis Padlockを完全に初期化し、暗号キーをリセットした場合、ドラ イブにあるすべてのデータは復元不可能な状態になります。Aegis Padlock DT を再度パーティション設定とフォーマットを行い、ご利用のディスク管理ソフトで 処理をする必要があります。

完全初期化をする場合は、以下の方法で行ってください:

1. 「Cancel」ボタンを押しながら、Aegis Padlock DTの電源を投入してください。 インジケーターライトが、「RED」と「BLUE」交互に点灯します。

[注意]:手順1でAegis Padlock DT上の操作が30秒間なかった場合、本製品 はStandby Modeに入ります。

2. インジケーターライトがREDとBLUE交互に点灯している間に、約10秒 間、Keypadの「Cancel」ボタンと ■ と「2」ボタンを押し続けてください。インジ ケーターライトがGREENに約2秒間点灯した後、「RED」に点灯します。これで Aegis Padlock DTの初期化が完了します。

#### Aegis Padlock DTを完全初期化した後の、初期設定 とフォーマット

完全初期化が完了したAegis Padlock DTはすべてのパーティションとデータが消去さ れています。Aegis Padlock DTを再び利用するためには、初期化とフォーマットが必要 です。

Aegis Padlockを初期化するためには、下記の方法で行ってください。:

- 1. 完全初期化した後のAegis Padlock DTをコンピューターへ接続してください。
- 2. コンピューターが認識するために約5秒間お待ちください。
- 3. 工場出荷時のUserパスワードである「123456」を入力して をおして、User Modeに入ってください。
- 4. Windowsのデスクトップ トにある"マイコンピューター"を右クリックし、"管理"を クリックしてください。
- 5. 管理画面内で「ディスクの管理」をクリックしてください。ディスクの管理内 で、Aegis Padlockは初期化されていない、アロケーションされていない不明なド ライブとして認識されています。.
- 6. 基本的なドライブとして認識されるドライブを作成するには下記の方法で行ってく ださい。
	- ディスクの初期化とディスク変換ウィザードが開いたらキャンセルをクリックし て次の手順にて手動で初期化をしてください。
		- a. 不明なディスクを右クリックして、ディスクの初期化を選択します。 b. ディスクの初期化ウインドウでOKをクリックします。
- 7. 未割り当て部分の下にある空白の領域を右クリックをして新しいパーティションを 選択してください。新しいパーティションウィザードが起動します。
- 8. 「次に」をクリックしてください。
- 9. プライマリパーティションを選択して「次へ」をクリックしてください。
- 10. もし一つのパーティションでの利用であれば、標準のパーティションサイズを確認 して「次へ」をクリックして下さい。
- 11. 「次へ」をクリックして下さい。
- 12. ボリュームラベルを作成し、クイックフォーマットを選択し、「次へ」をクリックして 下さい。
- 13. 「終了」をクリックしてください。
- 14. フォーマットが終了するまでお待ち下さい。終了が終わり、Aegis Padlock DTが認 識すれば、ご利用可能です。

## ハイバネーション、サスペンドとログオフ

ハイバネーション、サスペンドやOperating Systemからのログオフを行う場合は、Aegis Padlock DTの作業中ファイルをすべて保存してください。

Aegis Padlock DTでのハイバネーション、サスペンド、ログオフは手動で行う事をおす すめ致します。

Aegis Padlock DTを取り外すには、Windowsデスクトップ上の安全にハードウェアを取 り外しダブルクリックしてから取り外してください。

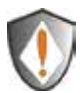

[注意]:ご利用いただいているAegis Padlock DT内のデータ整合性を確 保するために、もし下記のような作業をする場合は、ログオフまたはAegis Padlock DTを取り外してください:

- ご利用いただいているコンピューターから離れる場合
- ほかの利用者と利用しているコンピューターを共有利用する場合

## トラブルシューティング

この項目は、Aegis Padlock DTについてのトラブルシューティング情報が記載されてい ます。

もし、Aegis Padlock DTをご利用の際に下記のいずれかの問題が発生したときは、記 載されている回答を参照してください。

#### Q: はじめてAegis Padlock DTを利用するのはどうしたらいい?

A: 以下の方法でご利用いただくことが出来ます:

- 「123456」(デフォルトのAdministratorパスワード)を入力し、Admin Modeへ入 れます。Adminパスワードの変更か、Userパスワードを作成できます。
- 直接、「123456」を入力して安全なUser Modeへ入り、Aegis Padlock DTを利 用することができます。

#### Q: デフォルトのパスワードを入力してもパスワードを変更することができません。

A: AdminパスワードでAegis Padlock DTをロック解除している可能性があります。デ フォルトのパスワードはAdminモードからのみ変更できます。

#### Q: もしUserパスワードを忘れた時は??

A: Adminパスワードを利用して、Admin Modeへ入って下さい。Admin Modeで別の Userパスワードを作成することができます。

#### Q: もしAdminパスワードを忘れた時は?

A: Aegis Padlock DTを完全に初期化する以外に方法はありません。完全初期化した 後は、すべてのデータは失われ、手動でAegis Padlock DTを初期化し、アロケーショ ンとフォーマットを行う必要があります。その後は、工場出荷時のAdminパスワードで ある「123456」が利用できます。

#### Q: コンピューターに接続し、UserモードでAegis Padlock DTのロックを解除し、コ ンピューターを再起動したら、OSがAegis Padlock DTを認識しなくなってしまいま した。?

A: Aegis Padlock DTを初期化し、アロケーションした後、フォーマットする必要があり ます。詳しくは、本書の「Aegis Padlock DTを完全初期化した後の、初期設定のフォ ーマット」をご確認ください。

#### Q: Aegis Padlockをパスワードなしで利用するにはどの様にしたらいいですか?

A: Aegis Padlock DTはディスクすべてを暗号化して利用する製品のため、パスワー ドなしで利用することは出来ません。

#### Q: この製品はどの様な暗号化アルゴリズムを利用していますか?

A: ご利用のAegis Padlock DTは、AES 128bitまたは256bitのアルゴリズムを利用し ています。

#### Q: Aegis Padlock DTを初期化やパーティション設定やフォーマットが出来ないの ですが?

A: 管理者権限をお持ちであるかを確認してください。パーティションやフォーマットは 管理者権限が必要ですし、初期化を行うためにはAdmin Modeを利用する必要があ ります。

#### 正規代理店 株式会社アスク サポートセンター

電話 03-5215-5652 受付時間:平日10:00~16:00(平日12時~13時、土日、祝祭日、特定日お休み) メールでのお問い合わせは、Webサイトのお問い合わせフォームよりお 願い致します。 http://www.ask-corp.jp

#### 製品ならびに修理などに関するお問い合わせ

#### One Year Limited Warranty:

Apricorn offers a 1-year limited warranty on the Aegis Padlock DT against defects in materials and workmanship under normal use. The warranty period is effective from the date of purchase either directly from Apricorn or an authorized reseller.

#### Disclaimer and terms of the warranties:

THE WARRANTY BECOMES EFFECTIVE ON THE DATE OF PURCHASE AND MUST BE VERIFIED WITH YOUR SALES RECEIPT OR INVOICE DISPLAYING THE DATE OF PRODUCT PURCHASE.

APRICORN WILL, AT NO ADDITIONAL CHARGE, REPAIR OR REPLACE DEFECTIVE PARTS WITH NEW PARTS OR SERVICEABLE USED PARTS THAT ARE EQUIVALENT TO NEW IN PERFORMANCE. ALL EXCHANGED PARTS AND PRODUCTS REPLACED UNDER THIS WARRANTY WILL BECOME THE PROPERTY OF APRICORN.無題の予定

THIS WARRANTY DOES NOT EXTEND TO ANY PRODUCT NOT PURCHASED DIRECTLY FROM APRICORN OR AN AUTHORIZED RESELLER OR TO ANY PRODUCT THAT HAS BEEN DAMAGED OR RENDERED DEFECTIVE: 1. AS A RESULT OF ACCIDENT, MISUSE, NEGLECT, ABUSE OR FAILURE AND/OR INABILITY TO FOLLOW THE WRITTEN INSTRUCTIONS PROVIDED IN THIS INSTRUCTION GUIDE: 2. BY THE USE OF PARTS NOT MANUFACTURED OR SOLD BY APRICORN; 3. BY MODIFICATION OF THE PRODUCT; OR 4. AS A RESULT OF SERVICE, ALTERNATION OR REPAIR BY ANYONE OTHER THAN APRICORN AND SHALL BE VOID. THIS WARRANTY DOES NOT COVER NORMAL WEAR AND TEAR.

NO OTHER WARRANTY, EITHER EXPRESS OR IMPLIED, INCLUDING ANY WARRANTY OR MERCHANTABILITY AND FITNESS FOR A PARTICULAR PURPOSE, HAS BEEN OR WILL BE MADE BY OR ON BEHALF OF APRICORN OR BY OPERATION OF LAW WITH RESPECT TO THE PRODUCT OR ITS INSTALLATION, USE, OPERATION, REPLACEMENT OR REPAIR.

APRICORN SHALL NOT BE LIABLE BY VIRTUE OF THIS WARRANTY, OR OTHERWISE, FOR ANY INCIDENTAL, SPECIAL OR CONSEQUENTIAL DAMAGE INCLUDING ANY LOSS OF DATA RESULTING FROM THE USE OR OPERATION OF THE PRODUCT, WHETHER OR NOT APRICORN WAS APPRISED OF THE POSSIBILITY OF SUCH DAMAGES.

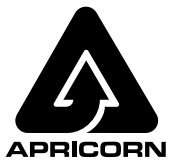

© Apricorn, Inc. 2012. All rights reserved. 12191 Kirkham Road Poway, CA, U.S.A. 92064 1-858-513-2000 www.apricorn.com